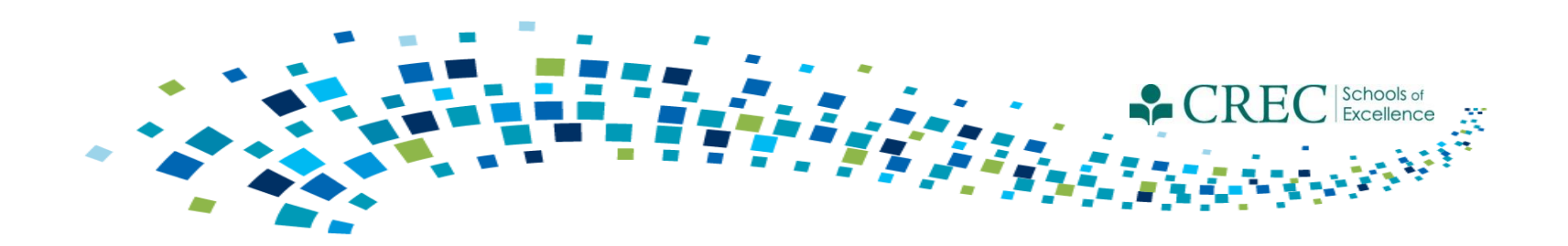

# Cayen FRC Closing Out 2014-2015 & New Term Instructions

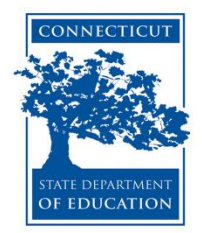

#### FRC Webinars/Resources

[http://www.crec.org/sfcp/index.php](Cayen FRC.pptx)

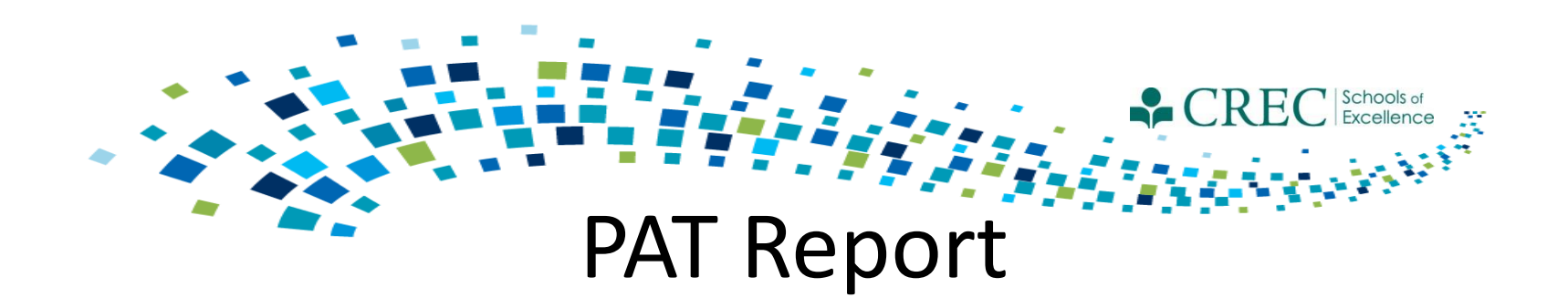

Run the PAT Report by Reporting Period – Select *2014-2015*

Common areas that create discrepancies in the data:

- Required registration information (especially for children).
- Screening information.
	- Completion of all 5 screenings.
	- Ensuring that a screening result value is selected. Note: Selecting a value of "*Screening in progress"* or *"Screening conducted by partner; need to obtain results"* will result in an incomplete screen. Once the results are obtained, you must update the record.

Utilize the help feature embedded in the PAT report. Click on the question mark  $\bullet$  for further explanation on how that element is calculated.

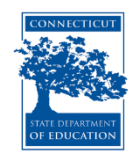

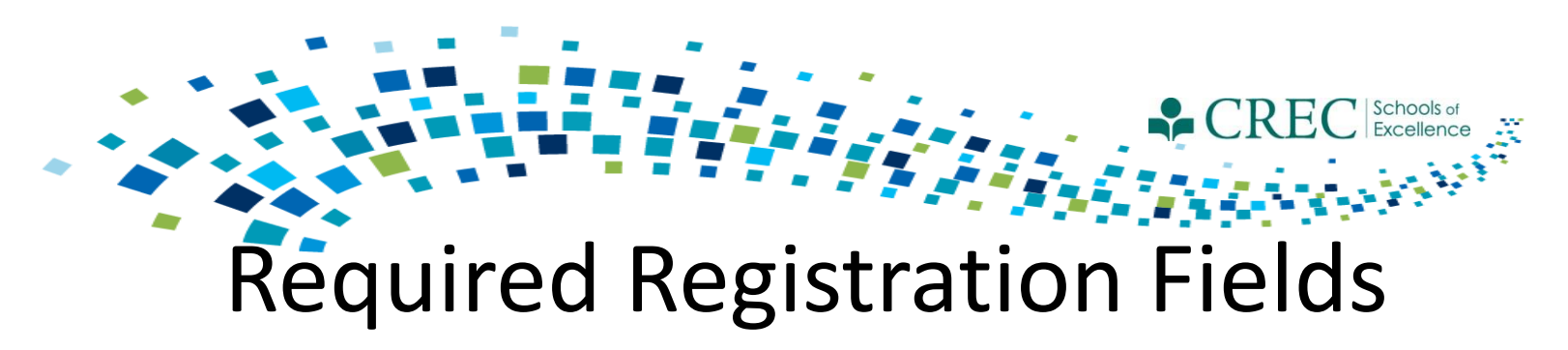

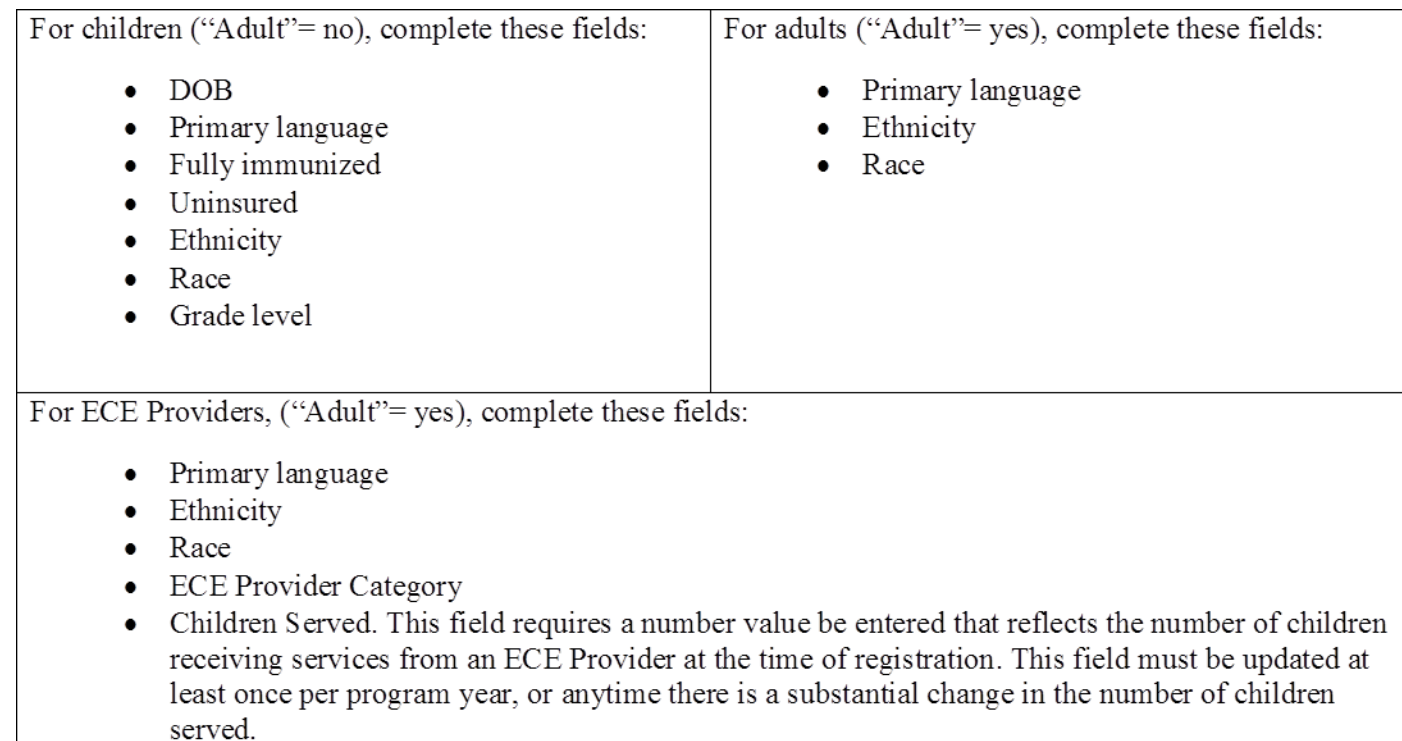

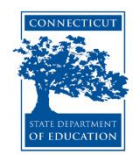

#### **FCAYEN** FRC

Home Site Info Activities Registration Rosters Attendance Reports Search

Links  $\blacktriangledown$  Help  $\blacktriangledown$ 

#### **Reports**

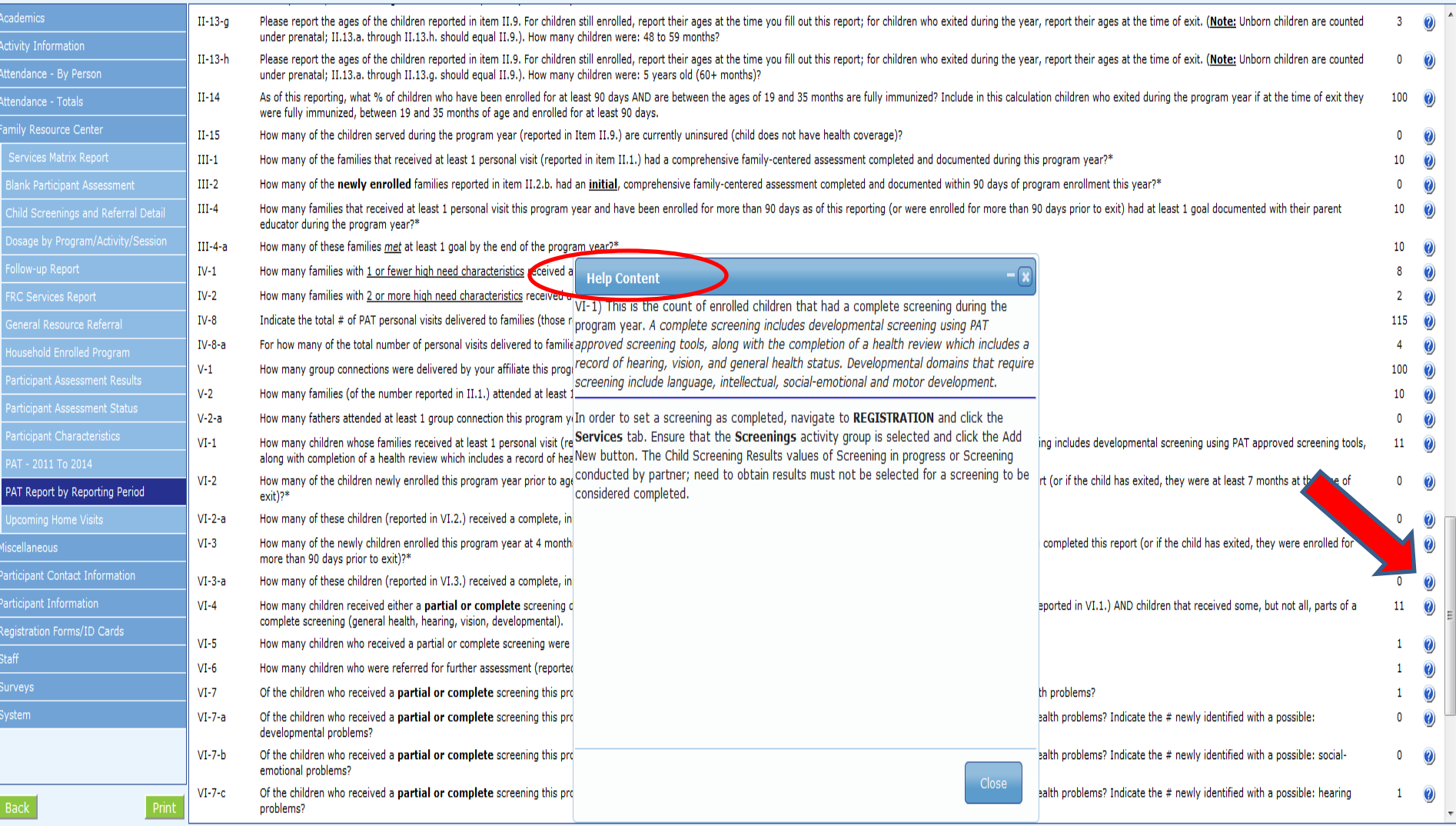

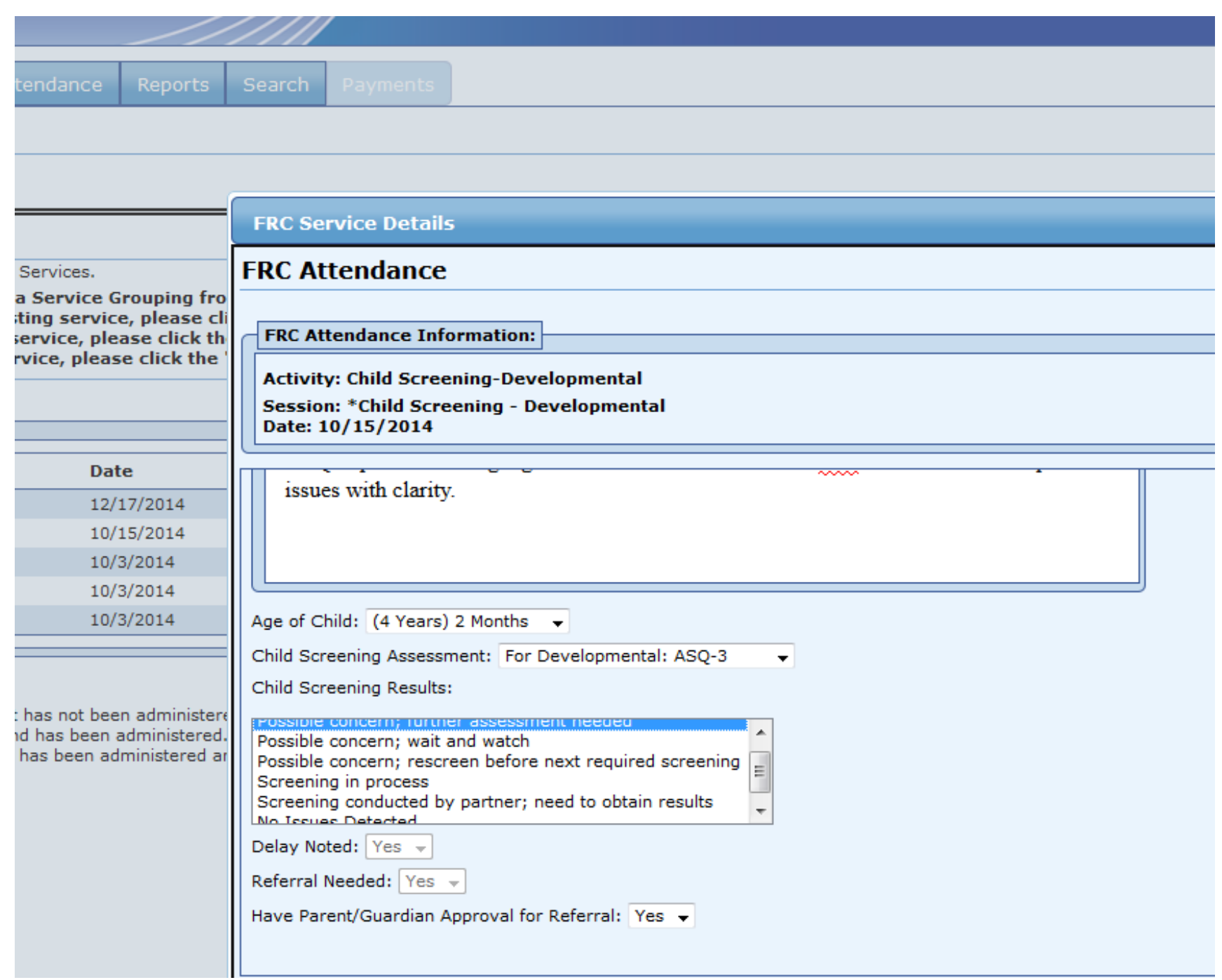

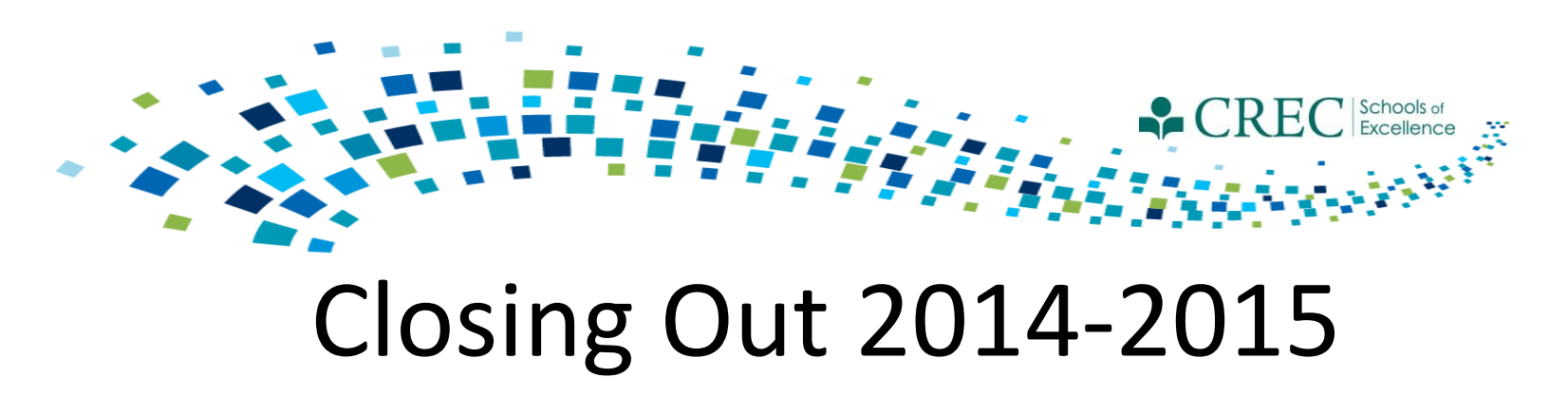

- Exit PAT participants that you know will not be enrolled in PAT next year.
- Cayen will automatically exit anyone enrolled in: FIT, Out of School Time, Pre-K, and ECE Provider Sustained Services.

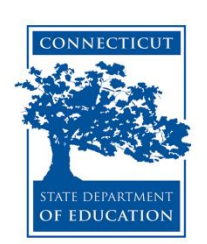

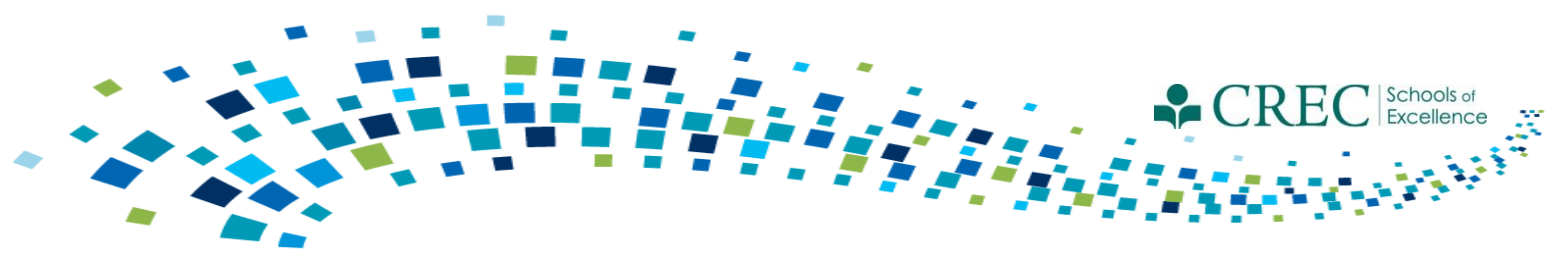

# Creating A New Term

- Cayen will create a new term (school year) for every site.
- The new term will be set up by July  $8<sup>th</sup>$ .
- How will you know if your 2015-2016 term is set up?
	- It (2015-2016) will appear in the top right hand corner of your screen.
	- 2015-2016 will be the default program year when you click on 'Change Credentials'.

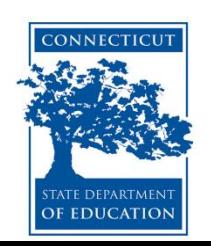

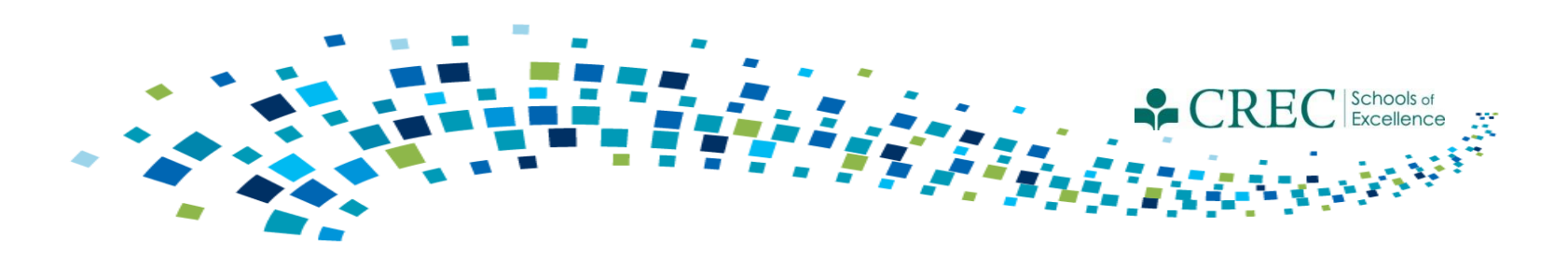

# 2015-2016 Activities/Sessions

- Cayen will automatically rollover ALL 2014-2015 activities and sessions into the new term, including previously customized sessions.
- Once the new term is created you will have the ability to edit the session **name, time and date range** for previously customized sessions ONLY. If you need to add or remove a customized session, you must submit that information for review.
	- Bennett Pudlin
	- Gerald Barrett
	- Louis Tallarita
	- Ron Shack

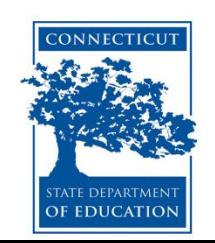

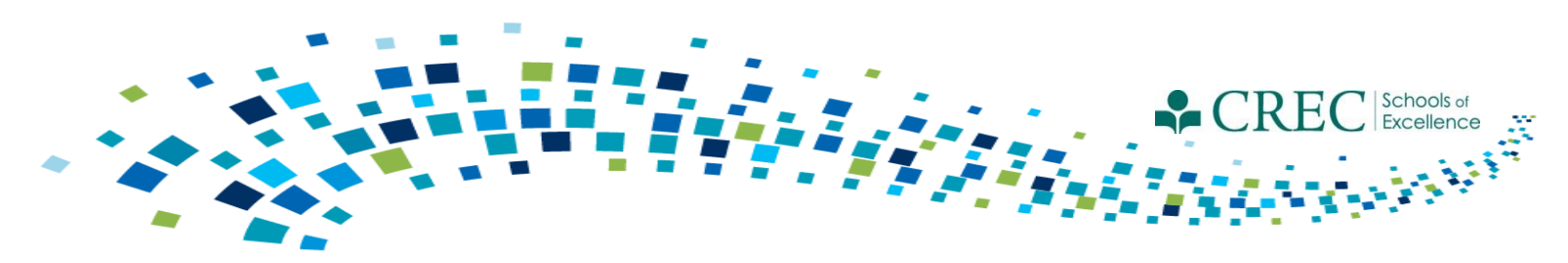

## Activities/Session

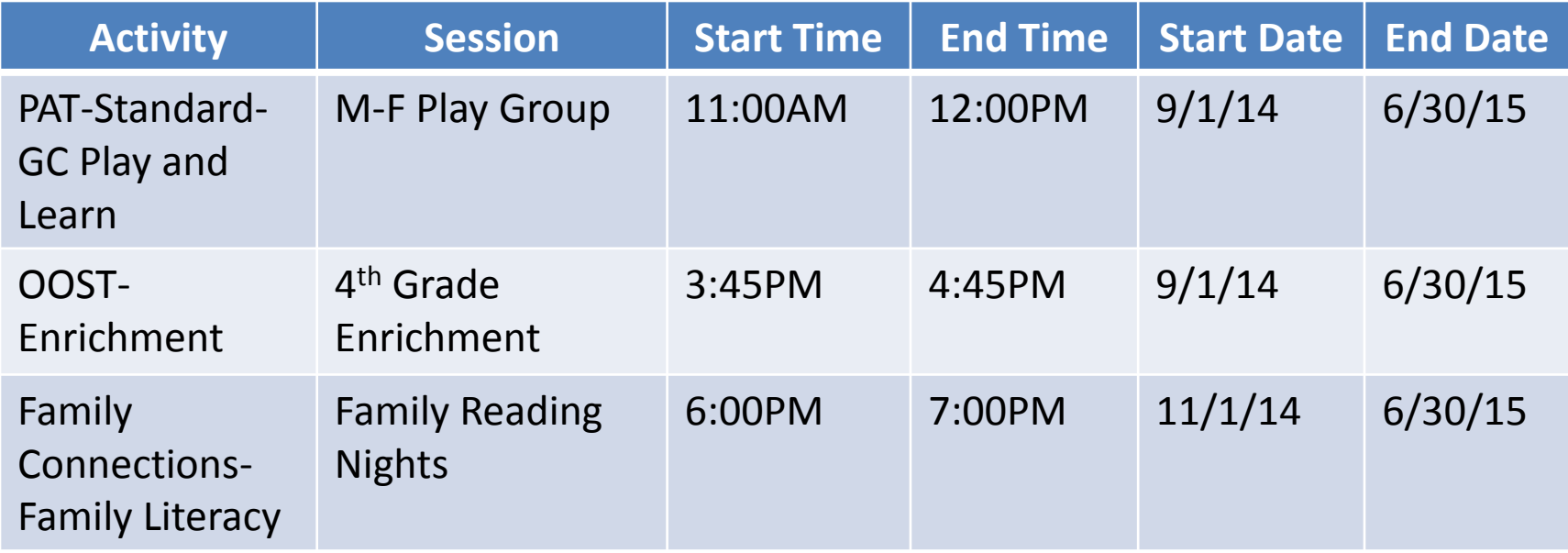

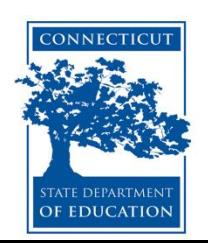

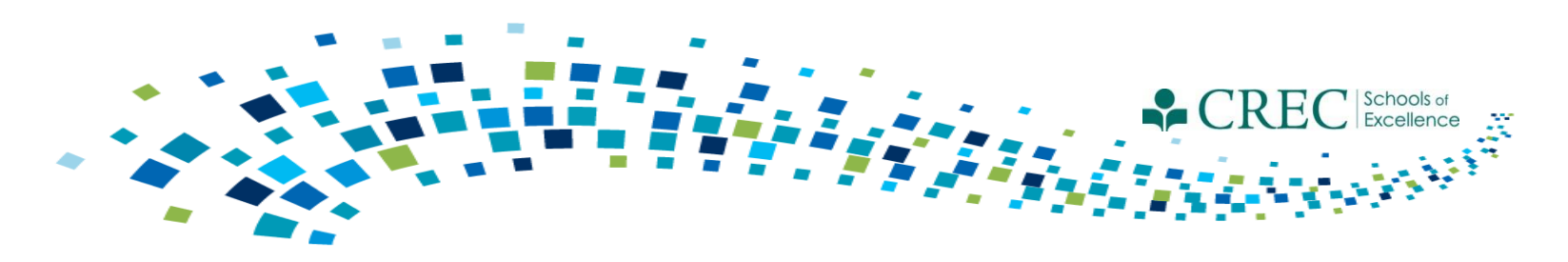

# 2015-2016 Term

- Registering participants from a prior term:
	- Make sure you are logged in to the 2015-2016 term.
	- Click on the REGISTRATION tab.
	- Click on QUICK DATA ENTRY TOOLS.
	- Click REGISTER STUDENTS FROM A PRIOR TERM.
	- Select the 2014-2015 term and click ALL.
	- Select/check off the participants that you would like to roll over to the current term and click REGISTER SELECTED.

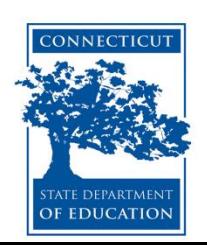

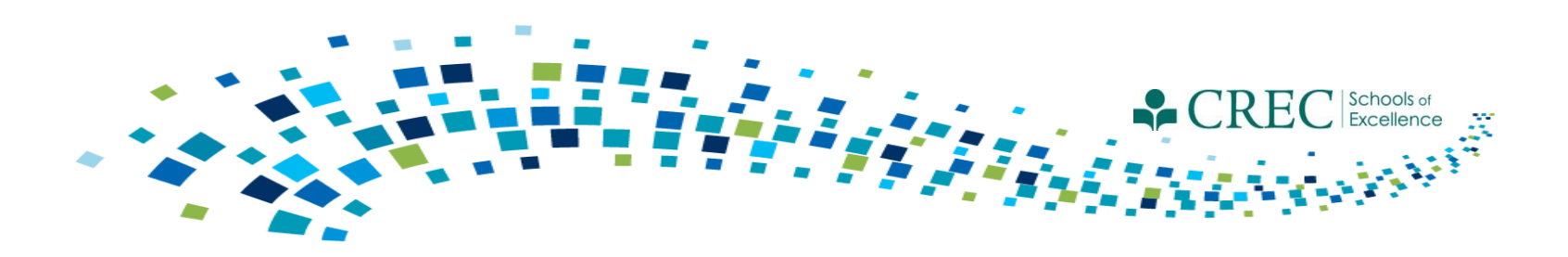

## 2015-2016 Term

- Items/areas to be updated for participants rolled over from a prior term:
	- Participant information.
	- Enrollment Participants must be re-enrolled in FIT, OOST, Pre-K, and ECE Provider Sustained Services.
	- Participant Assessments- You must update the existing assessment (that was carried over). Do NOT create a new one.

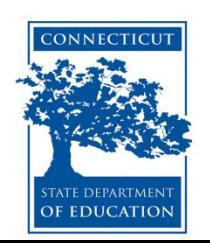